# Reapit AgencyCloud 12.154 release notes

These notes have been exported from the online Reapit Knowledge Base, therefore some formatting, layout and links may be lost in this format

To access the release notes via the Knowledge Base, click here

## Contents

| General                                                                             | Z  |
|-------------------------------------------------------------------------------------|----|
| New UI round-up: v12.154                                                            | 2  |
| Sales & lettings/rentals                                                            | 3  |
| Add offer from viewing appointment screen                                           | 3  |
| Only show offer notes for selected offers - configuration option                    | 5  |
| Power Reports for works orders - further enhancements                               | 7  |
| Details of incomplete renewal negotiation checks shown in Property Management panel | 11 |
| Lettings MI Analysis dashboards available                                           | 15 |
| Import and attach documents in bulk via document importer - configuration option    | 17 |
| Accounts*                                                                           | 37 |
| Identify deposits held for more than 90 days                                        | 37 |

These notes outline the latest additions and enhancements to AgencyCloud for the above version - check which version you are using to see which features are available to you (your current version number is displayed at the bottom of the main menu bar in AgencyCloud)

Configuration options are available to Enterprise customers only

\* Only applies to users of Client Accounts (UK) or Property Management Accounts (APAC)

## **General**

# New UI round-up: v12.154

This guide has been reviewed against our global client base and classed as relevant to all regions

As part of the new user interface (UI) project, the following screen has been redesigned in 12.154 to bring it in line with previously redesigned screens

All existing functionality exists but with a refreshed look and feel

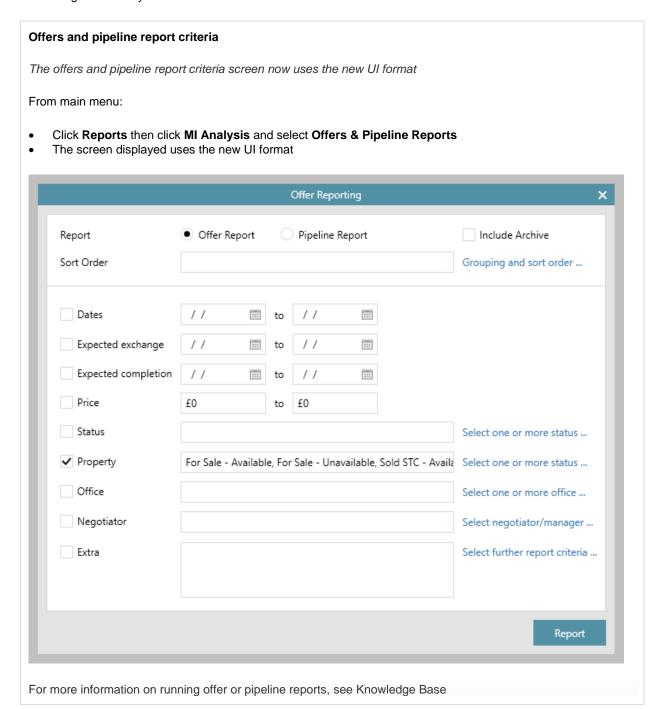

# Sales & lettings/rentals

# Add offer from viewing appointment screen

This guide has been reviewed against our global client base and classed as relevant to all regions

When an applicant who has viewed a property wants to submit an offer, the new offer can be added from the relevant viewing appointment screen - this allows an offer to be submitted at the point of taking viewing feedback from an applicant

The new offer is automatically added to the relevant property offers screen as a pending offer

In AgencyCloud 12.154, this can be done for a sales property viewing appointment From AgencyCloud 12.155, this functionality will also be available for a lettings property viewing

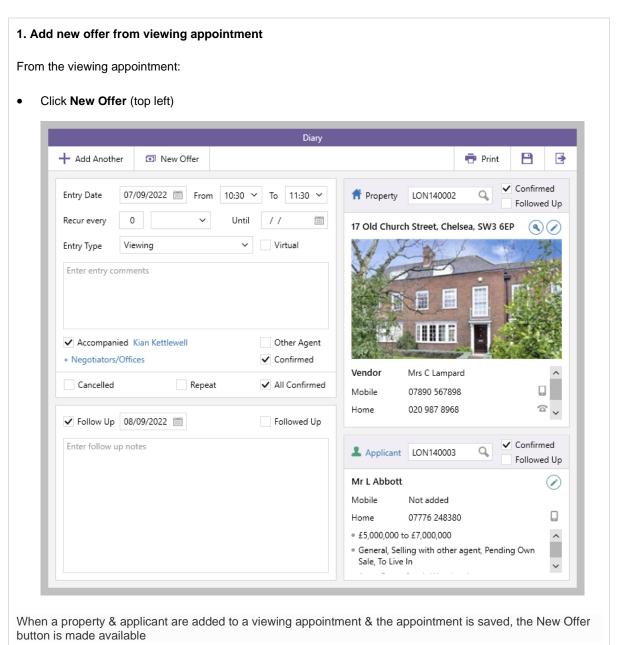

## 2. Complete offer details

The usual offer wizard screens will be displayed

- Select offer type, click Next
- Enter offer amount, click Finish

The offer is added for the applicant who viewed the property (as entered onto the viewing appointment screen)

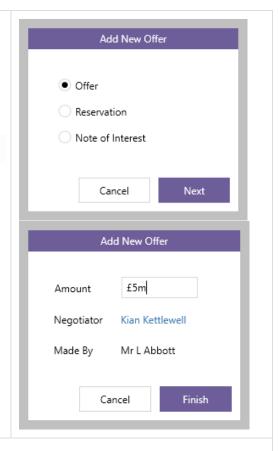

#### 3. New offer details added

The property offers screen is automatically opened and the offer is added as a Pending offer

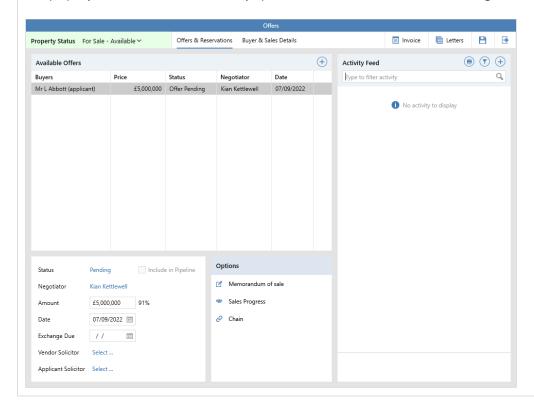

For more information on adding/updating/rejecting/withdrawing offers, see Knowledge Base

# Only show offer notes for selected offers - configuration option

This guide has been reviewed against our global client base and classed as relevant to all regions

A configuration option is available which means that offer notes for the currently selected offer only will be displayed by default when viewing the offers screen

When required, the filter can be deselected to show all offer notes for the current property, along with the general offers notes for the property (general offer notes are not shown when using this configuration option until the filter is deselected)

To enable this configuration option, contact Reapit Support

#### From property, click Offers:

- The default view is to only show offer notes for the currently selected offer (in this example, just notes for the offer from Mr Liam Jones are shown)
- Clicking any of the other offers on the left will then show the notes for the selected offer instead

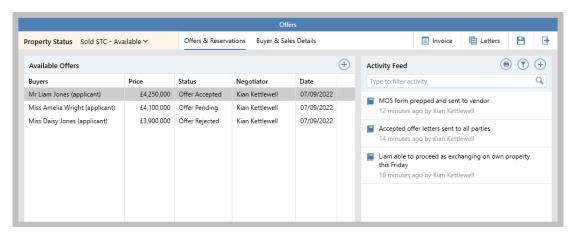

To view all offer notes (including general offer notes):

• Click filter icon and click Show only notes for offers by...

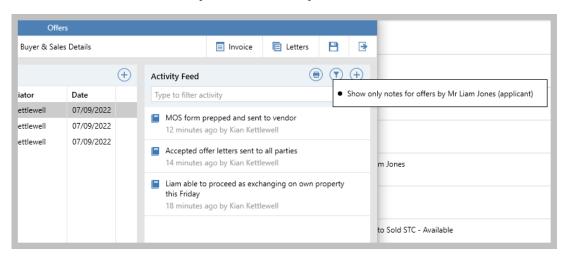

This deselects the filter and shows all offer notes (including general notes, previously not shown) Offers Property Status Sold STC - Available > Offers & Reservations Buyer & Sales Details ■ Invoice ■ Letters **→**  $\oplus$ (a) (b) Available Offers Activity Feed Date Type to filter activity Buyers Price Status Negotiator Mr Liam Jones (applicant) £4,250,000 Offer Accepted Kian Kettlewell 07/09/2022 Offers must be in region of £4.2m £4,100,000 Offer Pending Miss Amelia Wright (applicant) Kian Kettlewell 07/09/2022 A moment ago by Kian Kettlewell £3,900,000 Offer Rejected Miss Daisy Jones (applicant) 07/09/2022 Kian Kettlewell MOS form prepped and sent to vendor 14 minutes ago by Kian Kettlewe Accepted offer letters sent to all parties 17 minutes ago by Kian Kettle Miss Wright informed that offer needs to be in the region of £4.2m - not willing to up offer at this stage 17 minutes ago by Kian Kettlewell Able to proceed - Miss Jones informed that offer needs to be in region of £4.2m 19 minutes ago by Kian Kettlewell Offer taken, but currently not able to confirm whether able to proceed until offer on her flat has been confirmed 20 minutes ago by Kian Kettlewell Options Include in Pipeline Status Accepted Liam able to proceed as exchanging on own property this Friday Memorandum of sale Negotiator Kian Kettlewell 21 minutes ago by Kian Kettlewell Sales Progress Amount £4.250.000 99% Chain Date 07/09/2022 🛗 Exchange Due 25/11/2022 🛗 Vendor Solicitor Archstone Solicitors, Stratford Applicant Solicitor Colemans, Manchester

## Power Reports for works orders - further enhancements

This guide has been reviewed against our global client base and classed as relevant to all regions

The ability to run Power Reports on works orders was introduced in AgencyCloud 12.153 (see Release Notes)

In AgencyCloud 12.154, further enhancements have been made:

- Works order criteria can be added to property, tenancy & company Power Reports
- Works order Power Reports can be added to a panel on the Organiser

For more information on building Power Reports, see Knowledge Base

# Works order criteria can be added to property, tenancy & company Power Reports

The report type selected determines both the report criteria options offered & the how the results are displayed - i.e. a property report for works orders will return properties, a tenancy report will return tenancies & a company report will return companies (or suppliers) From Power Reports: Select report type of property (lettings), tenancy or company Build property/tenancy/company criteria From Linked Records, select Works Orders New Property Report  $\rightarrow$ Predefine Search for n Property Report ➤ Lettings ➤ Hide Property Criteria Linked Records T Address = Special Appointments = Area ■ Style +/= Total Bedroom Landlord = Office ≡ Туре math Registered Lettings Available from ■ Source Available to Pre-Instruction Checks Attributes ■ Age +/= Bathroom +/= Double Bedrooms Lettings Status Works Orders ■ Location/Parking ■ Prp Admin +/= Reception Room ■ Prp Manager Show more ... +/= Single Bedrooms +/= Rent  $\equiv$  Situation ✓ Kian Kettlewell × Manager any of Tenancy Current - Available X Lettings Status any of Tenancy Current - Unavailable X Run Report

· Works order criteria will be displayed - click Pick Works Orders Criteria to display criteria options

The example shown is for a property report, although the same criteria options are offered when choosing to report on works orders from a tenancy or company report

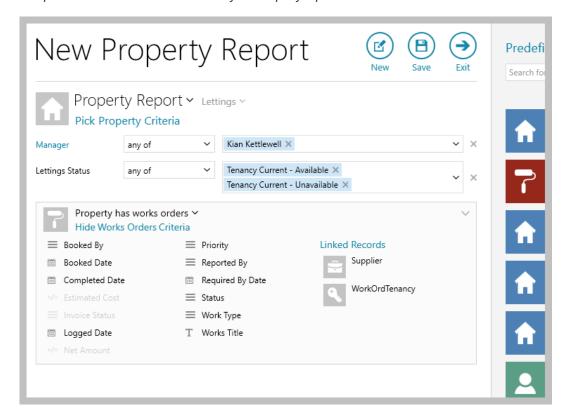

Greyed out criteria options are currently not available to report on If you need to report on these options, run a Works Order report instead

## Example property report - reporting on works orders

This report will return all properties with current tenancies, for a specific property manager, with outstanding works orders due to be completed this week

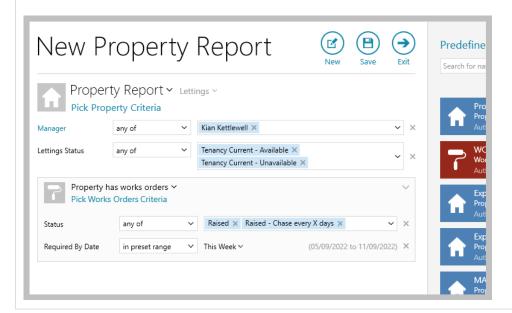

## Works order Power Reports can be added to a panel on the Organiser

A works order report can be added to a panel on the Organiser - a new or pre-saved report can be added

From Organiser panel you wish to add works order report to:

Hover over panel header and click cog icon to access Panel Setup

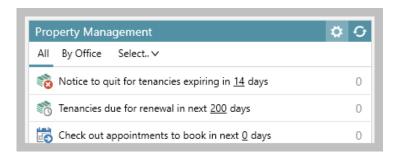

From Pick categories to display section, click + New Category

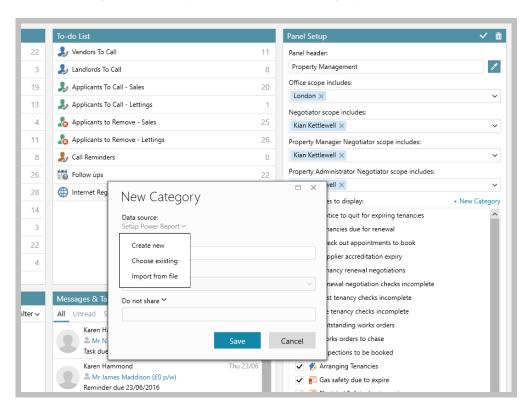

- Click **Setup Power Report** for options to:
  - Create new build a new Works Order Power Report
  - Choose existing pick an existing saved Works Order Power Report
  - Import from file if you have been supplied with a Works Order Power Report file (.rrd file), this can be imported from here

For more information on adding new categories to the Organiser, see Knowledge Base

• Ensure Category name is entered plus sorting and sharing options are set-up as required, click Save

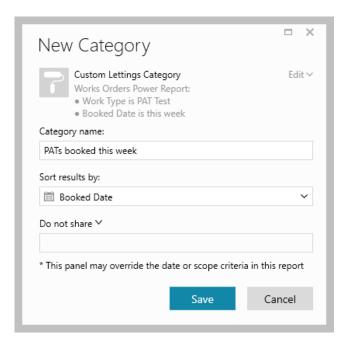

 The new category will be added to the bottom the Pick categories to display section - tick to enable The asterisk (\*) indicates a custom user-added category

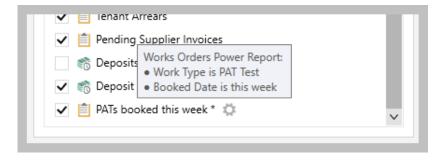

- Hovering over the category displays a summary of it, along with a cog icon to the right which allows the category to be edited or deleted
- Click the tick (top right of panel header) to save the panel setup the new category is displayed at the bottom of the panel

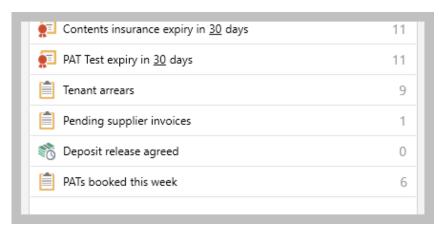

# Details of incomplete renewal negotiation checks shown in Property Management panel

This guide has been reviewed against our global client base and classed as relevant to all regions

Information on renewal negotiations with incomplete renewal negotiation checks can be accessed via the Property Management panel on the Organiser

## 1. Add renewal negotiation checks incomplete option to Organiser - Property Management panel

The renewal negotiation checks incomplete option first needs to be added to the Property Management panel via Panel Setup

From Property Management panel:

Hover over panel header and click cog icon to access Panel Setup

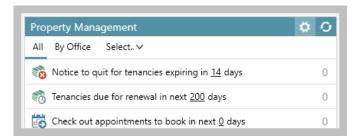

From Pick categories to display section, tick Renewal negotiation checks incomplete

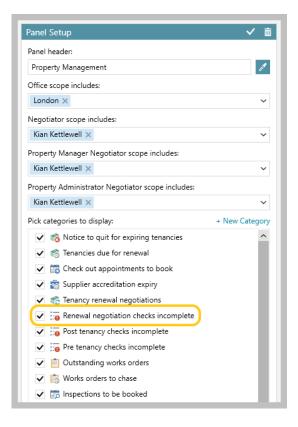

• Click tick (top right) to save

- 2. View renewal negotiation checks incomplete information on Property Management panel
- The Renewal negotiation checks incomplete option is added to the Property Management panel

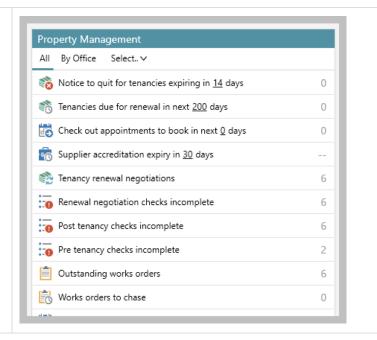

#### 3. Accessing renewal negotiations with outstanding checks

Renewal negotiation information can be viewed within the Organiser panel or within a grid

## View renewal negotiations within the Organiser panel

- Click Renewal negotiation checks incomplete
- A list of the renewals is shown click **Renewal** to view the renewal negotiation

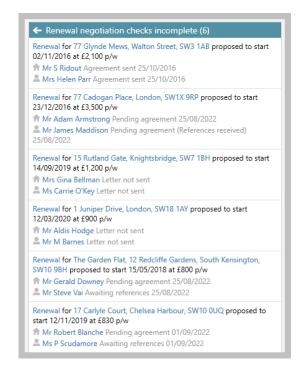

## View renewal negotiations in a grid

- Right-click over Renewal negotiation checks incomplete & select Full results
- The renewal negotiations are shown in a grid double-click to view the renewal negotiation
- A Checks column can be added to the grid see step 4

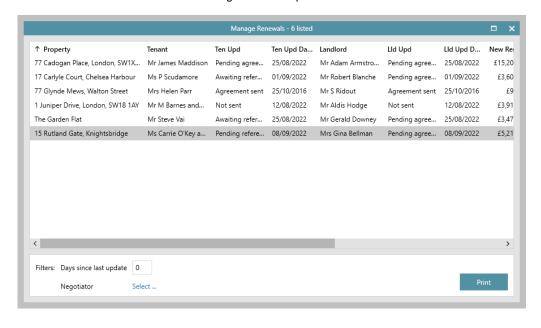

## 4. Add checks column to grid & save

Add the checks column & save the grid layout to ensure the column shows on any renewals grids

Right-click over the column headings, select Pick columns and click Checks

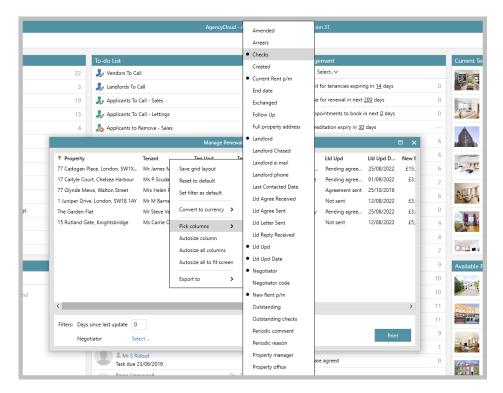

The Checks column is added to the far right of the grid

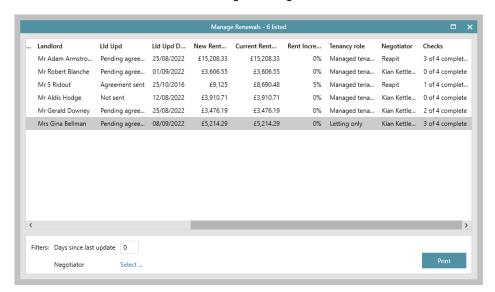

- Click and drag the column to the desired location, then right-click the column headings again and select
   Save grid layout
- Grid functions can be used:
  - Click the column heading to sort by that column
  - · Click to the right of the column heading to filter by column content

# **Lettings MI Analysis dashboards available**

This guide has been reviewed against our global client base and classed as relevant to all regions

From AgencyCloud 12.154+, four new Lettings MI Analysis dashboards are available

Each dashboard is summarised below - full guides on each dashboard are available on the Knowledge Base

## **Property Management Analysis**

The Property Management Analysis dashboard offers includes real-time information on current/completed works orders, expired supplier accreditations, inspections booked/followed up, tenancies in arrears, expired certificates, renewal status and void periods

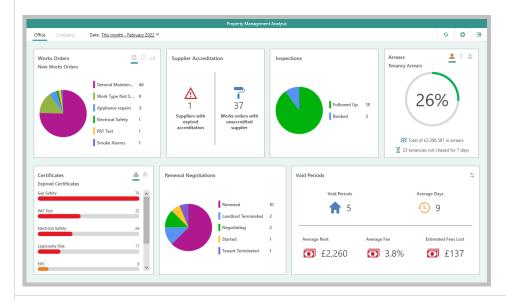

## **Renewal Analysis**

The Renewal Analysis dashboard offers includes real-time information on current negotiations due by status plus overdue negotiations and monthly negotiations for the year-to-date by status and by office

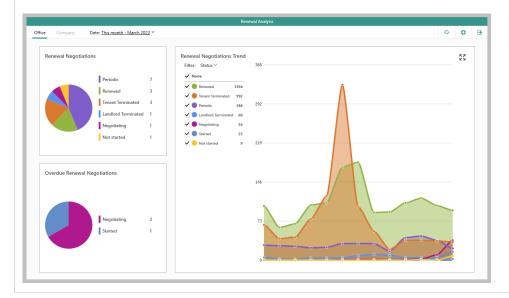

## **Void Analysis**

The Void Analysis dashboard offers real-time information on void data - including current voids by property status, figures for average number of days and rent/fees lost, plus estimated total fees lost

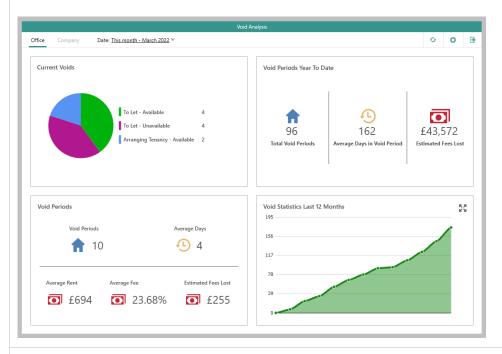

## Pipeline (Lettings MI)

The Lettings Pipeline dashboard shows numbers of arranging tenancies and/or pending offers, including figures on average rent and total fees - current or projected pipeline figures can be shown

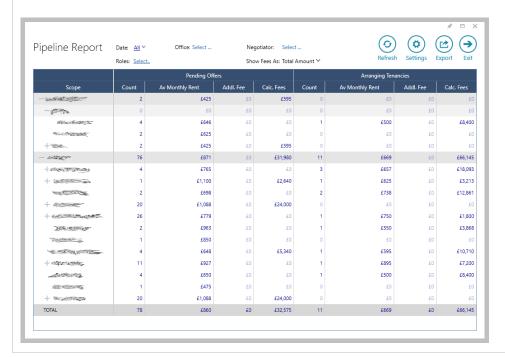

# Import and attach documents in bulk via document importer - configuration option

This guide has been reviewed against our global client base and classed as relevant to all regions

A configuration option is available which allows PDF documents to be imported in bulk and attached to works order supplier invoices, property inspections\* & certificates\* via one central document importer screen

To enable this configuration option, contact Reapit Support

\* Property inspection & certificate documents can only be uploaded when using advanced property inspection functionality - however, from AgencyCloud 12.155 it will be possible for all users to upload certificate documents

## **Document importer basics**

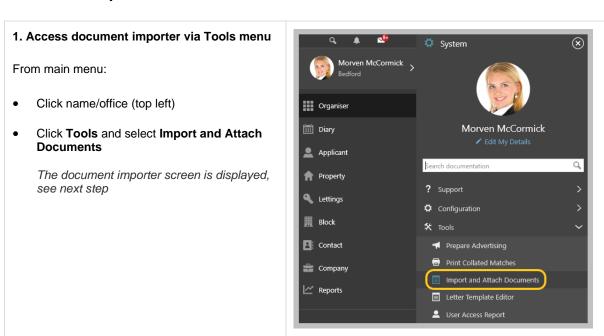

#### 2. Document importer screen basics - including creating/viewing supplier invoice

- Filter options (top left) allow you to switch between Works Orders, Property Inspections & Certificates
- Works Orders are shown by default (see next section for works order specific information)

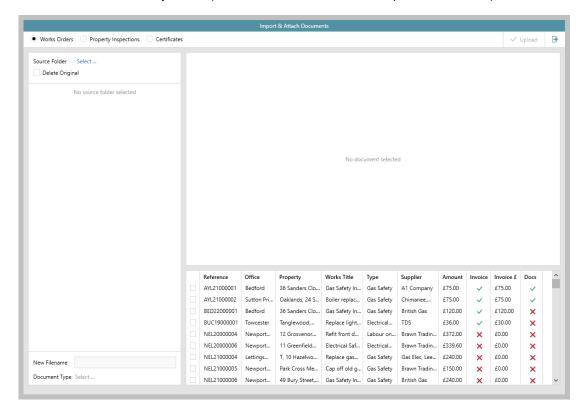

- The grid in the bottom right panel lists relevant works orders/property inspections/certificates
- Grid functions can be used:
  - Click the column heading to sort by that column
  - Click to the right of the column heading to filter by column content
     e.g. to group works orders according to whether they have documents uploaded or not click to the right of the **Docs** column heading and select **Group by Docs**
- Double-click the entry to view the works order/property inspection appointment/certificate record

#### Invoice column

- · A green tick is displayed to indicate that a supplier invoice has been created
- A red cross is displayed to indicate no invoice raised
  - Click the red cross to create a new invoice from the works order detail

#### Docs column

- A green tick is displayed to indicate that document(s) have been uploaded hover over the tick to see filename(s) of uploaded documents
- A red cross is displayed to indicate no documents uploaded

## 3. Documents to upload

Points to note:

- Only PDF documents can be uploaded to the importer
- It is advised to store all the documents for the required upload type (i.e. Works Orders, Property Inspections, Certificates) in one folder for each batch of documents you wish to upload this allows them to be uploaded in one go, see following sections for more information on how to upload files

## Upload supplier invoice documents to works order invoices

Documents uploaded and linked to a works order are uploaded to the associated supplier invoice , not the works order itself

## 1. View completed works orders with no posted supplier invoice

Select Works Orders filter (top left):

- Relevant works orders are displayed in the panel bottom right
- Works orders are automatically displayed in this panel that have a status of Completed with the supplier invoice not posted

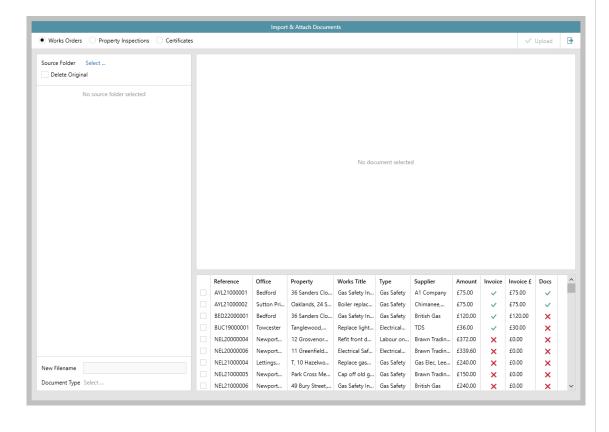

#### 2. Upload documents to the importer & change filename/type

Locate the folder where the PDF documents are stored:

- Beside Source Folder (top left), click Select (shown in step 1)
- Browse to where the documents are stored, select folder and click OK
- All PDF documents in the selected folder are displayed on left
   Files can be re-uploaded click Source Folder option again and select required/same folder to refresh
   the document list
- Select a document on the left to display a preview of it on the right

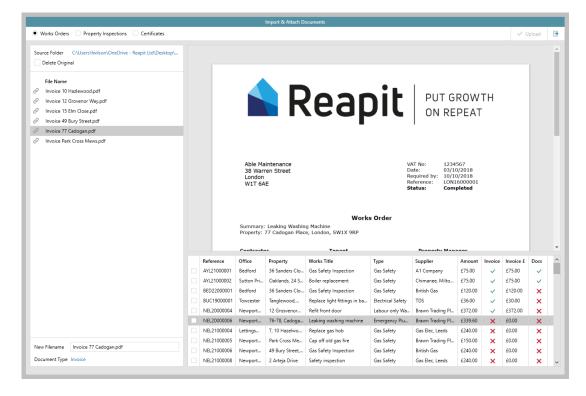

The filename & type can be changed when it is uploaded:

Select required document in files list on left

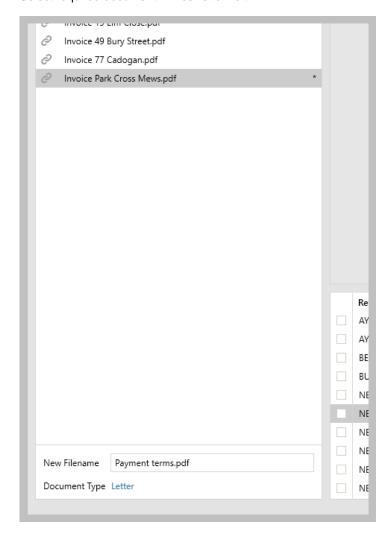

- At bottom left, enter New Filename and/or change Document Type
- The name/type chosen will be used for the selected file when it is uploaded to the works order invoice An asterisk (\*) is shown to the right of the file to indicate that it will be uploaded using a different name/type

#### 3. Link document to works order invoice

In panel bottom right:

- Select works order
- Click link icon to the left of the relevant document

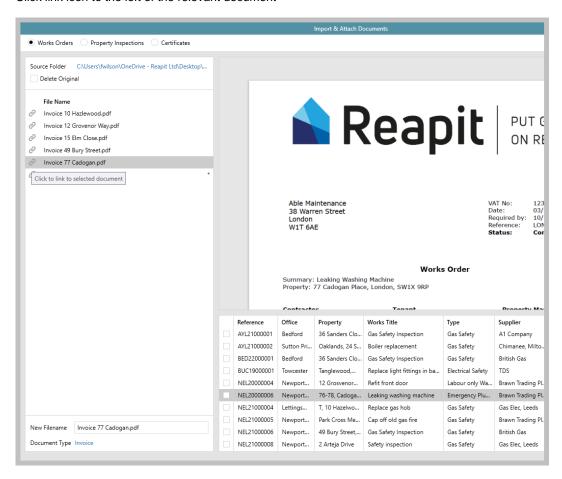

• The link icon is replaced with an arrow/undo icon, allowing you to unlink the document

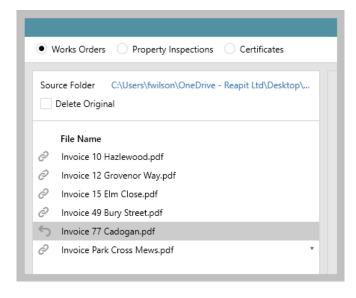

If you wish to link more than one document to the selected works order:

• Continue to click the link icon beside each document to link

Invoice 49 Bury Street.pdf
Invoice 77 Cadogan.pdf
Invoice Park Cross Mews.pdf

\*

More than one document can be linked to the same works order
A document can only be linked to one works order

#### 4. Upload documents to works order invoices in bulk

When documents are linked to a works order, the works order is displayed with a tick beside it in the panel bottom right, indicating that documents are linked and ready to be uploaded

If you have more works orders to link documents to:

• Select the required works order and continue the process, as outlined in step 3

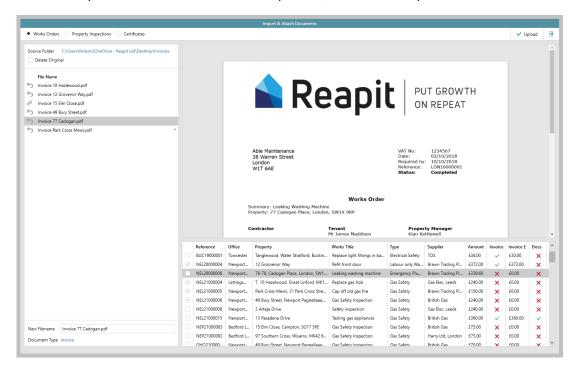

When all required works orders are linked to documents:

- An option to delete the original is available, this will delete any successfully uploaded files from the source location (ignore this step if you want to keep the original files in the source location)
  - Tick Delete Original

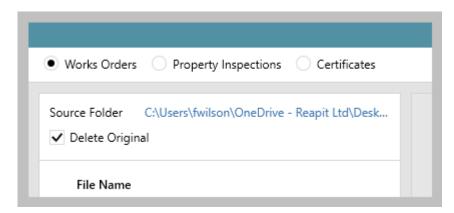

• Click **Upload** (top right)

A confirmation message will be displayed - click Yes

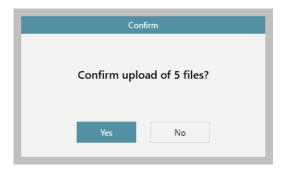

• A confirmation message will be displayed to indicate the upload is complete

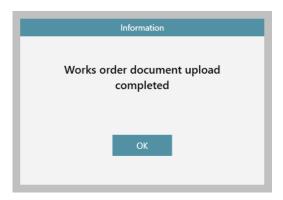

• In the panel on the left, files which have been successfully uploaded will display with a green tick If a file could not be uploaded, an error icon will be displayed Files that weren't linked to a works order will show with the link icon beside them

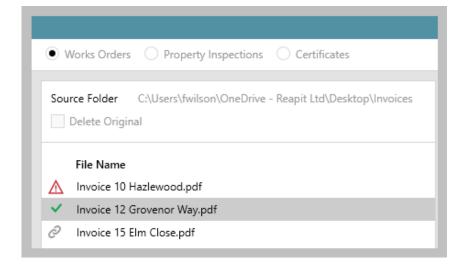

To prevent any duplication of work, to upload & link more documents (or re-attempt failed uploads), close the document importer & re-open to start a new session

## Upload property inspection (PI) report documents to PI appointments

The property inspections option is only available when using advanced property inspection functionality (which provides the ability to upload draft and final reports as part of the inspection appointment) – see Knowledge Base for more information on this functionality

## 1. View PI appointments to upload draft/final reports Select **Property Inspections** filter (top left): The panel (bottom right) will automatically show PI appointments within the last month to date which do not have a final report uploaded against them To increase the time frame shown, use the date filters at the top of the screen If you need to re-upload a final report, tick Show entries with final reports Works Orders Property Inspections Certificates 01/07/2022 to 13/09/2022 Show entries with final reports Source Folder Select ... Delete Original No source folder selected No document selected Inspection Date Supplier Property Bedford 319 Timber Way 27/07/2022 A10 Property Lettings Office 12 Whitemoor Road 11/09/2022 Barker and Bass, Rush... Kemp & Kemp Reside... 26/07/2022 Hill Top, Capital Building, Embassy... 14/07/2022 Head Office Lettings Office Low Lane, Horsforth, LS18 14/07/2022

54 Caldecote Road, Ickwell, SG18... 14/07/2022

14/07/2022

Kemp & Kemp Reside...

19/07/2022

Bedford

Newport Pagn... 12 Michigan Avenue

62 Noble Lane

New Filename

Document Type Select ..

## 2. Upload documents to the importer & change filename/type

Locate the folder where the PDF documents are stored:

- Beside Source Folder (top left), click Select (shown in step 1)
- Browse to where the documents are stored, select folder and click OK
- All PDF documents in the selected folder are displayed on left
   Files can be re-uploaded click Source Folder option again and select required/same folder to refresh
   the document list
- Select a document on the left to display a preview of it on the right

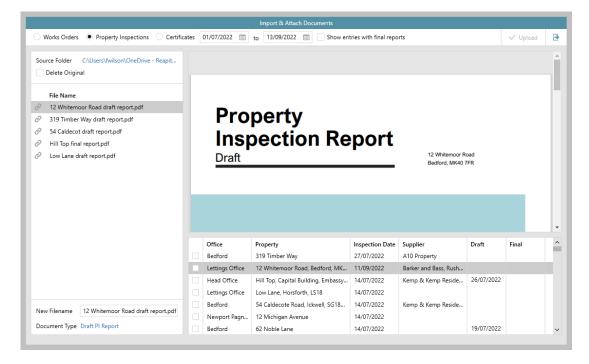

Before uploading, ensure file name and document type are correct:

- Use New Filename to enter the correct filename
- Click Document Type to select Draft PI Report or Final PI Report, as appropriate

It is important that the correct document type is chosen in this step to ensure that the report is filed correctly as a **draft** or **final** report

## 3. Link inspection report document to inspection appointment

In panel bottom right:

- Select inspection appointment
- Click link icon to the left of the relevant report document

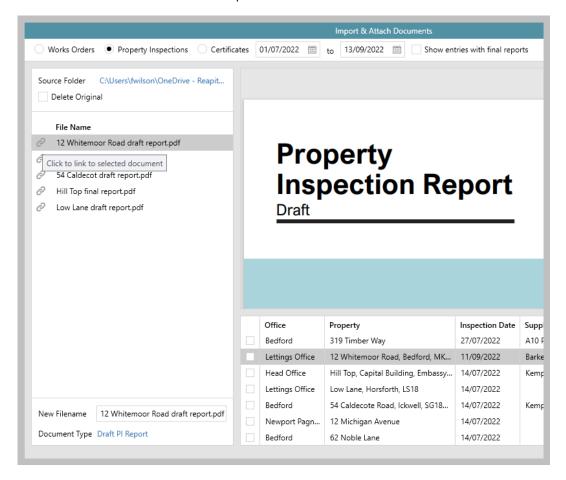

• The link icon is replaced with an arrow/undo icon, allowing you to unlink the document

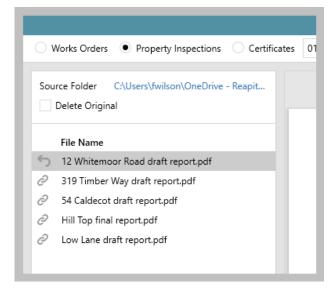

## 4. Upload report documents to PI appointments in bulk

When a report document is linked to a PI appointment, the PI appointment is displayed with a tick beside it in the panel bottom right, indicating that documents are linked and ready to be uploaded

If you have more PI appointments to link documents to:

• Select the required PI appointment and continue the process, as outlined in step 3

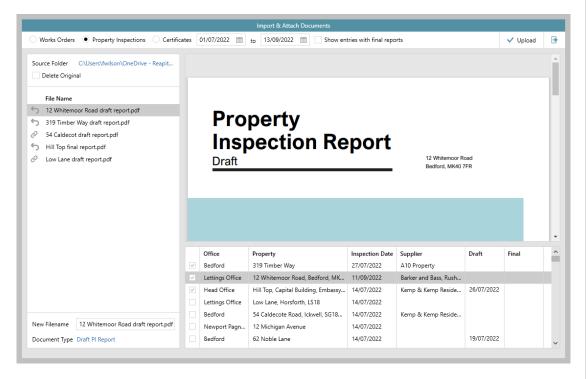

When all required PI appointments are linked to report documents:

- An option to delete the original is available, this will delete any successfully uploaded files from the source location (ignore this step if you want to keep the original files in the source location)
  - Tick Delete Original

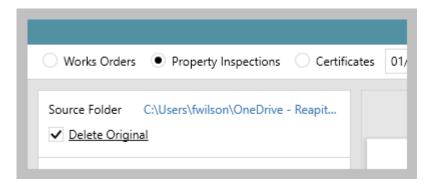

• Click **Upload** (top right)

A confirmation message will be displayed - click Yes

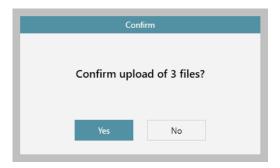

• A confirmation message will be displayed to indicate the upload is complete

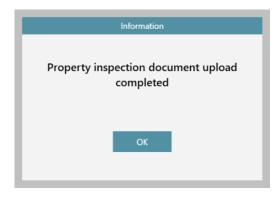

In the panel on the left, files which have been successfully uploaded will display with a green tick
If a file could not be uploaded, an error icon will be displayed
Files that weren't linked to a PI appointment will show with the link icon beside them

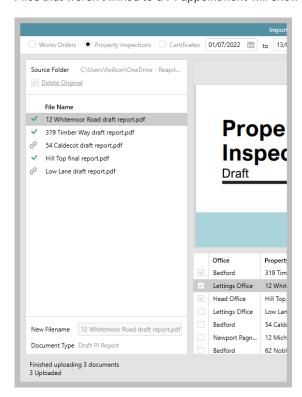

To prevent any duplication of work, to upload & link more documents (or re-attempt failed uploads), close the document importer & re-open to start a new session

## Add certificate details & upload certificate document/file

If you are not using advanced property inspection functionality, this option will not be available until AgencyCloud 12.155

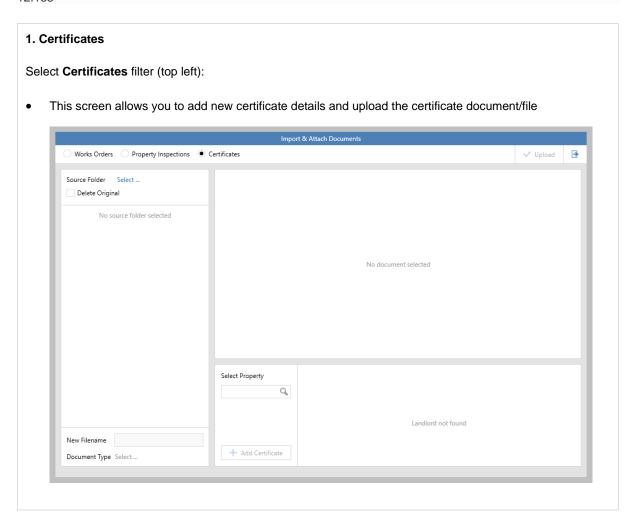

## 2. Upload documents to the importer

Locate the folder where the PDF documents are stored:

- Beside Source Folder (top left), click Select (shown in step 1)
- Browse to where the documents are stored, select folder and click OK
- All PDF documents in the selected folder are displayed on left
   Files can be re-uploaded click Source Folder option again and select required/same folder to refresh
   the document list
- Select a document on the left to display a preview of it on the right

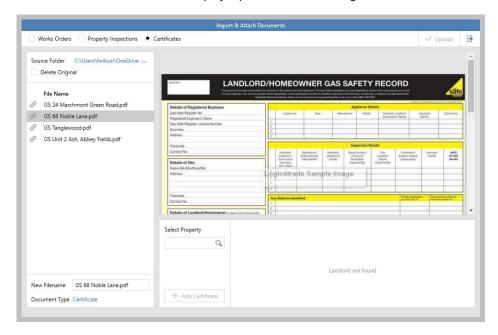

The filename can be changed when it is uploaded:

- Select required document in files list on left and enter New Filename below
- Document Type is fixed as Certificate

An option to delete the original is available, this will delete any successfully uploaded files from the source location (ignore this step if you want to keep the original files in the source location)

• Tick Delete Original

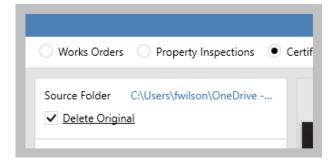

#### 3. Add new certificate detail & upload certificate document/file

In panel on left:

Select relevant certificate document/file

In panel bottom right:

Search for required property (enter first line of address & click search icon)

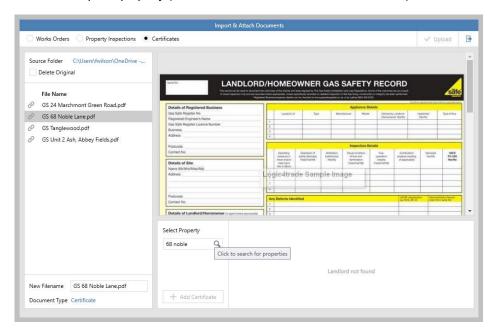

- The property search screen will be displayed double-click the property when found The property and landlord details are now displayed in the panel bottom right (shown below)
- Click Add Certificate

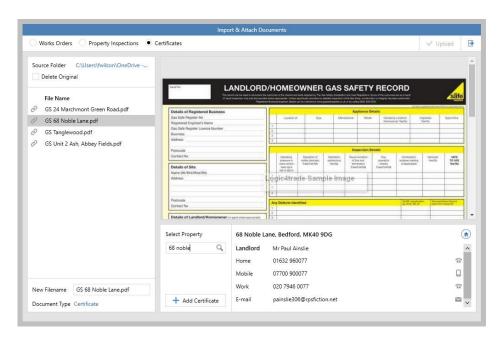

• Enter new certificate details, as usual

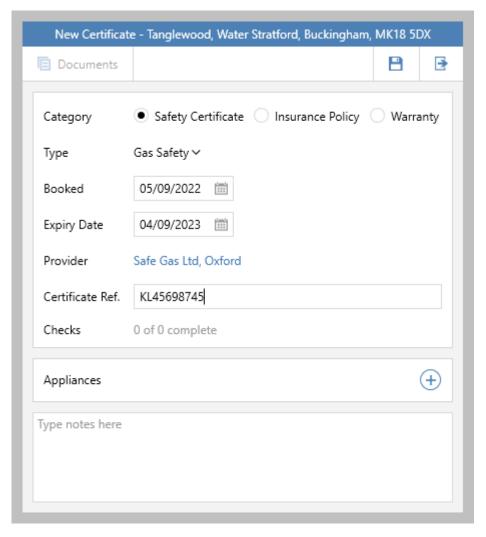

There is no need to click **Documents** to add the certificate document - it will be automatically uploaded when the new certificate details are saved in the next step

Click Save & Exit

• The certificate details will be added and the selected document will be automatically uploaded

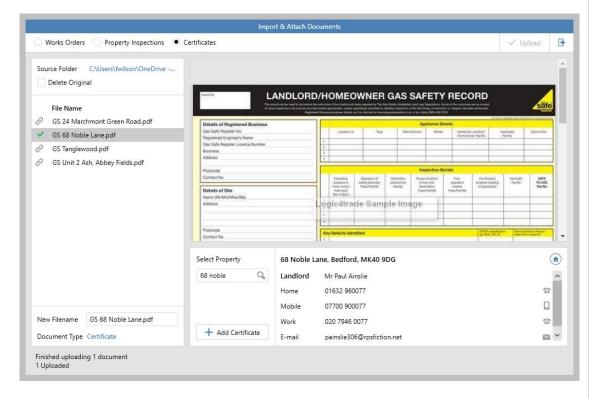

In the panel on the left the document will display with a green tick beside it - a Finished uploading
message is displayed at the bottom of the screen too

## 3. Continue uploading & adding certificates

• Repeat step 2 to continue adding new certificates and uploading certificate details

Multiple certificate documents/files can be added to a single property

## **Accounts\***

# Identify deposits held for more than 90 days

This guide has been reviewed against our global client base and classed as relevant to all regions

An option can be added to the Property Management panel of the Organiser which identifies tenancies that have ended more than 90 days ago where the deposit has not yet been released

90 days is the default setting applied, although this can be changed either at user level (outlined below) or system-wide - if you wish to change the system default, contact Reapit Support

## 1. Add option to Property Management panel

The option needs to be enabled via Panel Setup on the Property Management panel first

From Property Management panel:

Hover over panel header and click cog icon (on right)

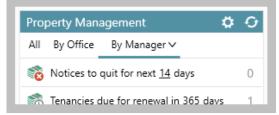

In Pick categories to display section, scroll to bottom and tick Deposits held too long

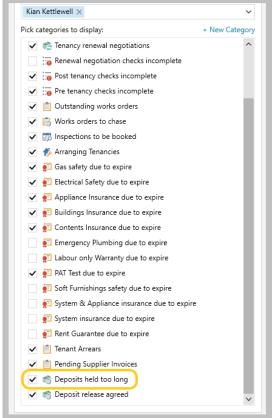

- Click tick in panel header (top right) to save panel setup
- A new **Deposits not returned within 90 days** entry will be displayed at the bottom of the Property Management panel see notes on configuration above & below

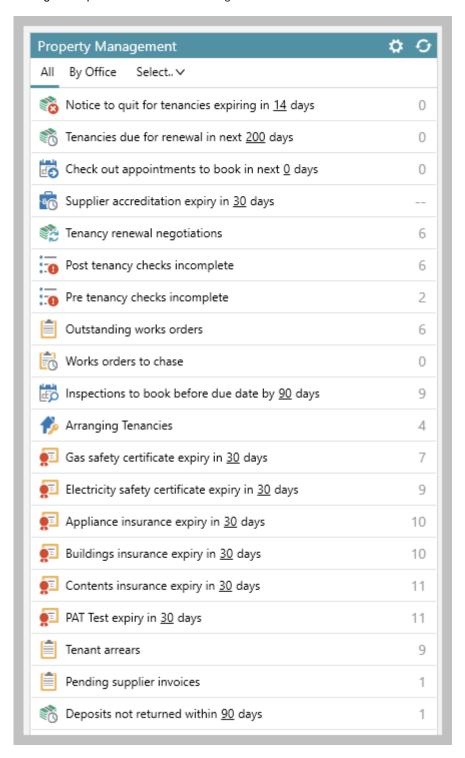

Unless changed by your business, the default for this feature is 90 days - however, an individual user can change their own setting by clicking the current value and typing in the required number of days - when this has been done, the number of days chosen will stay at this figure unless changed by the individual (& will also stay this way if the system default is changed)

## 2. View details of deposits held too long

From Property Management panel:

- Click **Deposits not returned within 90 days** (as shown above)
- Related tenancies will be shown in a list click to view the tenancy

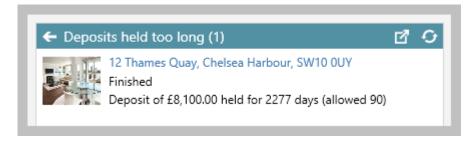

• Or click the pop-out into full results icon (top right) to view more information in a grid

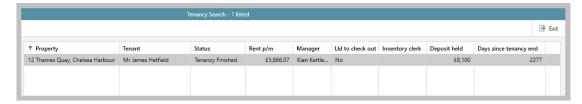

- Grid functions can then be used:
  - Click the column heading to sort by that column
  - Click to the right of the column heading to filter by column content